## **Global MX-5 Cup ND2 Bosch ECU Data File Download Instructions**

## **Purpose:**

The purpose of this document is to provide instructions on how to download the two data files from the Bosch MS6 Cup ECU in the 2019+ Global MX-5 Cup ND.2 race car. The MS6 Cup ECU logs two separate data files containing different information at two different speeds. The data files are password protected and not viewable by the end user, but they can be downloaded and sent in to Long Road Racing for Review if there isn't sufficient information in the AiM MXL2 data log to troubleshoot an engine related issue. Always start by reviewing the MXL2 data log as it has enough information to evaluate most common problems.

1. Download and Install Bosch's WinDarab software. WinDarab can be downloaded from the Bosch-Motorsports website:

[http://www.bosch-motorsport.de/content/downloads/Raceparts/en-](http://www.bosch-motorsport.de/content/downloads/Raceparts/en-GB/55459595119442699.html#/Tabs=55539979/)[GB/55459595119442699.html#/Tabs=55539979/](http://www.bosch-motorsport.de/content/downloads/Raceparts/en-GB/55459595119442699.html#/Tabs=55539979/)

- 2. Connect your computer to the ECU with an Ethernet cable through the Ethernet port in the Passenger side of the Dash.
- 3. Open the WinDarab software.
- 4. Click on the Car Icon  $\sim$  on the top left corner of the program window to open the Data Logger Import Screen.
- 5. Click okay on the saving measurement file failed pop up if it comes up.
	- a. This popup occurs if there is a file already saved in the default location with the default file name. Clicking OK opens a save dialog that allows you to select the save location and edit the file name.

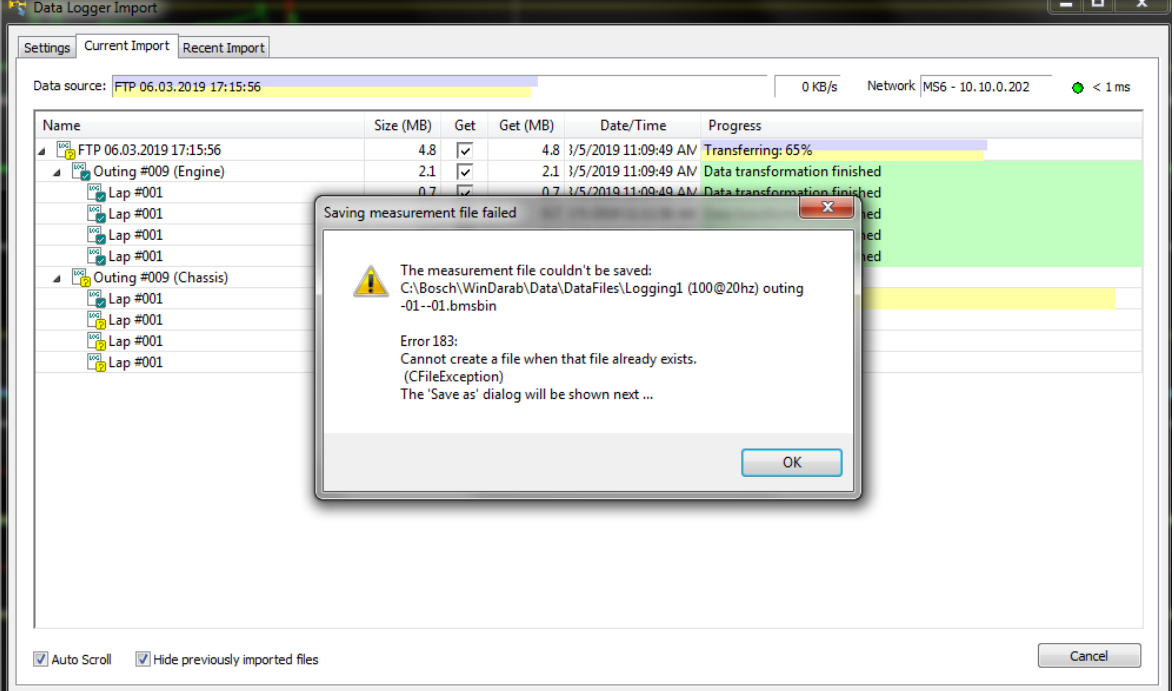

- 6. Save the file in a location you'll be able to easily locate. Recommended default storage location is in C:\Bosch\WinDarab\Data\DataFiles
	- a. Add a short Note about the File in front of the default name and Click Save.
		- i. Ex: Engine Miss VIN1234 Logging1 (100@20hs) outing-01—01

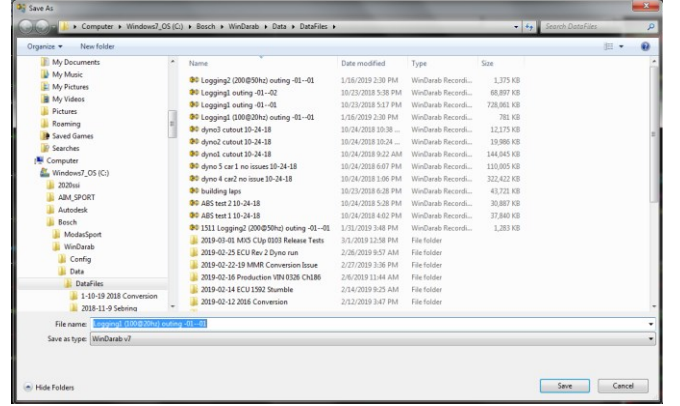

7. A Save As window for the 2<sup>nd</sup> logging file will pop up similar to the first. Save that file with the same description and in the same folder as the first file.

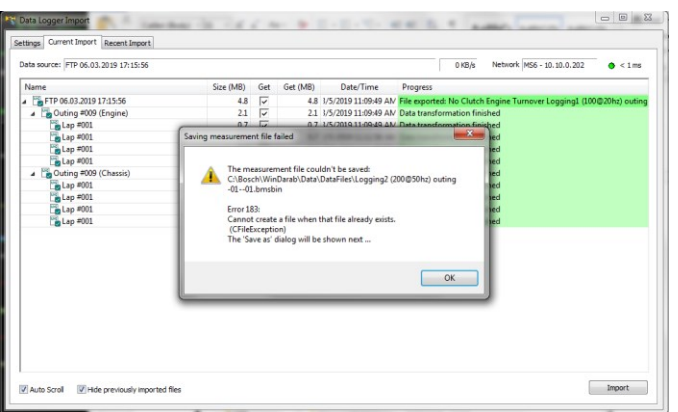

a. Ex. Engine Miss VIN1234 Logging2 (200@50hz) outing –1—01

8. After saving both files, close the Data logger Import window by clicking the "X" in the upper right hand corner.

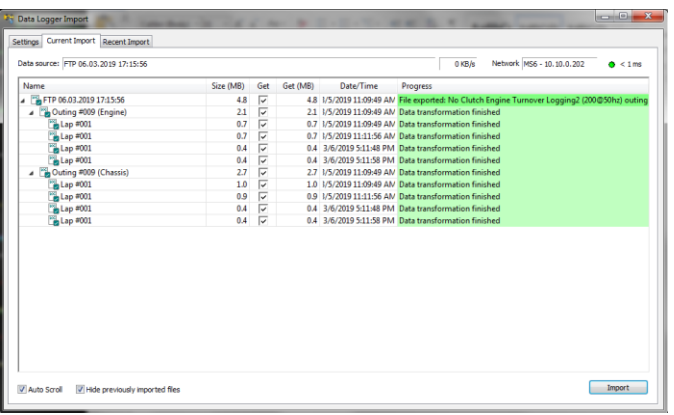